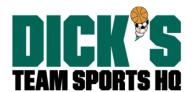

# AFFINITY SPORTS

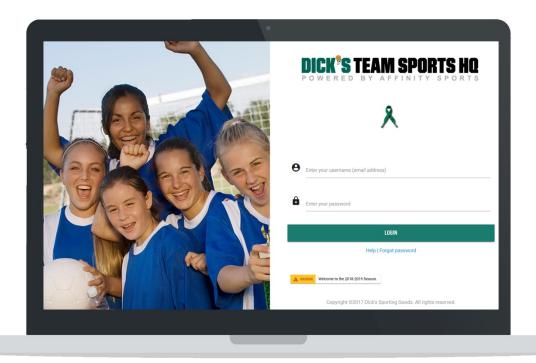

# **Welcome to Affinity Sports 2.0**

Affinity Sports 2.0 is the next generation of the Affinity Sports Management Platform. This set of features is the first in a series of modules, integrations, updates and enhancements.

Affinity Sports 2.0 is designed to provide an improved user experience and let you focus on what really matters -- getting kids on the field.

This release will allow you to:

- Obtain a high-level of view of your organization with dashboards and widgets
- Save time with a streamlined and improved navigation
- Implement business rules and ensure compliance with third-party integrations

# **Getting Started**

The first release of Affinity Sports 2.0 includes a new Welcome page, updated user interface, and dashboards & widgets. This update gives you the same core functionality of the Affinity Sports Platform with an updated look and feel.

# What are Dashboards and Widgets?

#### Dashboards

Dashboards display widgets and provide visual displays of key data points and performance metrics used to manage a business, department, or process. We created a dashboard for each level of your organization in the Affinity Sports Platform.

#### Widgets

Widgets are small mini-applications/reports that smartly format data to provide easy access. They include a number of presentation styles including simple numeric metrics, tables and charts. Widgets can also provide snapshots of and link to standard or custom reports.

The first release of Affinity Sports 2.0 includes a Welcome Page Alert, Dashboard Alert, Player Counts Widget, Admin Counts Widget, Team Counts Widget, and Bulletin Board Widget.

# Understanding the New Navigation

The new navigation consists of the following components:

- Top-level Toolbar
- Level Navigation
- Main Navigation
- Breadcrumbs
- Footer

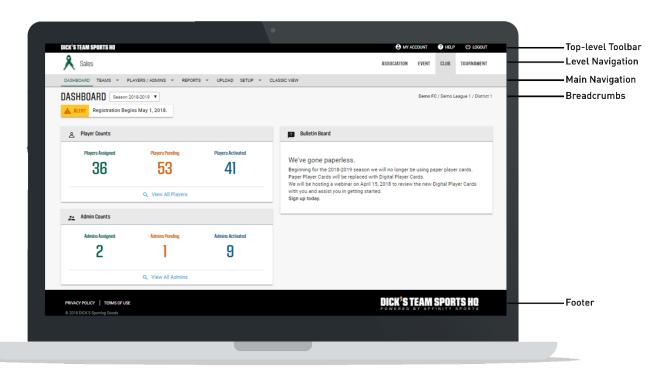

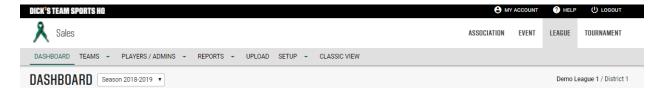

#### Top-Level Toolbar

The Top-level toolbar includes a link to access your user profile by choosing My Account, a link to your organization's Help Center, and a link to logout of the Affinity Sports Platform.

#### **Level Navigation**

The Level Navigation is located in the upper right of your browser window. The Level Navigation uses the same concept as the Classic Affinity Sports Platform and displays the level of the system in which you are accessing. This can be used as a wayfinding tool by indicating where a user is in the platform. The levels that display are based on your user access and role in the organization.

To return to a Level, choose the level name. This is useful when navigating between levels such as District, League, Association and Events.

#### **Breadcrumbs**

Breadcrumbs are located in the upper right of your browser window when visiting a League or Association Dashboard and serve as a wayfinding tool by indicating the dashboard being visited and its corresponding hierarchy.

## **Main Navigation**

The Main Navigation provides access to the core functions and actions within the Affinity Sports Platform. This navigation is based on your user access and role in the organization or the selected level.

#### **Dashboard**

Dashboard will take you back to your main dashboard for your user access and role in the organization.

#### Teams

Teams provides you with the ability to complete Team Lookup, Create Teams, Access the Team Creation Matrix, Travel Requests and Core Checking.

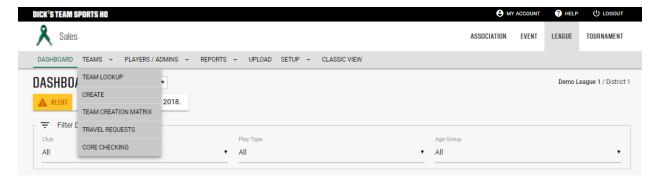

#### Players/Admins

Players/Admins provides access to Player Lookup, Admin Lookup, Parent Lookup, Family Lookup and the ability to add a Player/Admin, manage player application payments and access ID Cards.

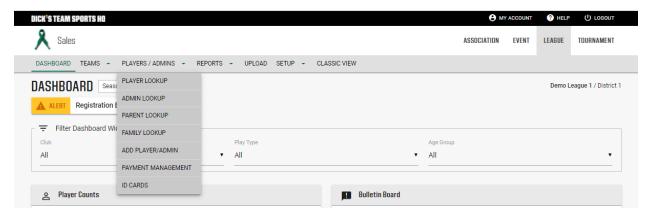

#### Reports

Reports provides access to the various reports in the Affinity Sports Platform.

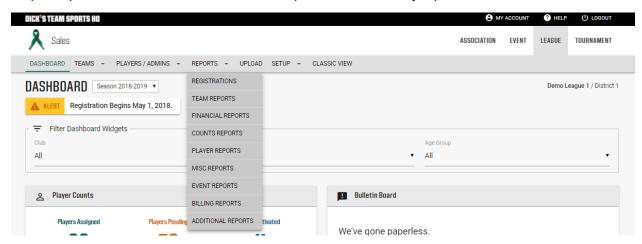

- Registrations links to the Counts Report in Classic View
- Team Reports links to the Team Report in Classic View
- Financial Reports links to Financial Reports in Classic View

- Counts Reports links to the Counts Report in Classic View
- Player Reports links to Player Lookup
- Misc. Reports links to Misc. Reports in Classic View
- Events Reports links to Events Report in Classic View
- Billing Reports links to Financial Reports (2) in Classic View
- Additional Reports links to Misc. Reports (2) in Classic View

#### Setup

Setup allows you to add, remove and update your board members/administration staff. This would include your Treasurer, Bowl Commissioner, etc.

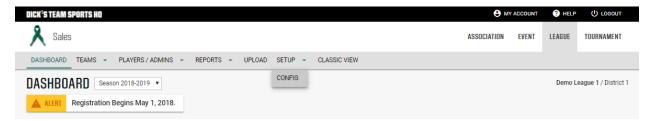

#### Classic View

Classic View takes you to the classic Affinity Sports Platform look and feel.

#### Footer

The footer provides access to our Privacy Policy and Terms of Use.

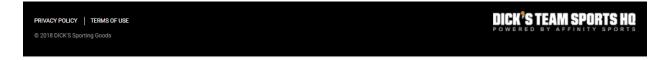

# **Accessing the Affinity Sports Platform**

# New Welcome Page

The new Welcome Page replaces the current log in page when accessing the Affinity Sports Platform through the Pop Warner web address.

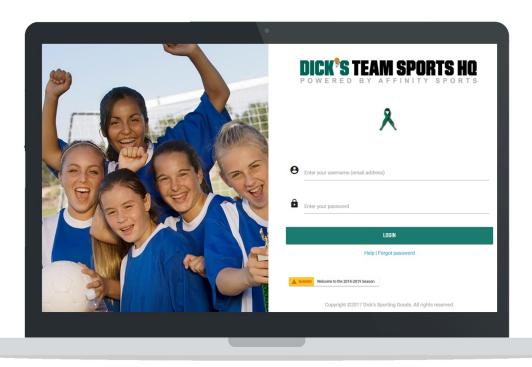

- 1. Log in with your regular user name and password.
- 2. Your access is based on your current system access and credentials.
- 3. Upon log in you will be taken to a Dashboard for your level of access and role in the organization.

Users can access your organization's help center by choosing help below the login button. Users may also request assistance in resetting their password by clicking Forgot password below the login button.

# **Using Dashboards & Widgets**

#### Association Level Dashboard

As an association registrar, upon login you will be taken to the Association Level dashboard.

This dashboard includes the updated site navigation and look and feel.

It also includes the ability to toggle between seasons by using a pulldown menu, an alert

Updated April 7, 2018 6

message from Nationals (if in use), and a series of widgets including a Player Counts Widget, Admin Counts Widget, Team Counts Widget, and a Bulletin Board Widget.

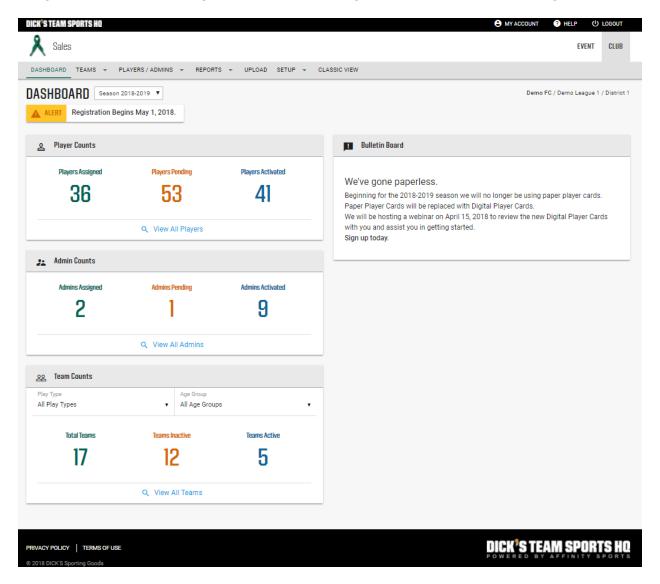

#### Player Counts Widget

The Player Counts Widget provides a quick snapshot of Players Assigned to a team, Players Pending; that are not on a team, and Players on an activated team.

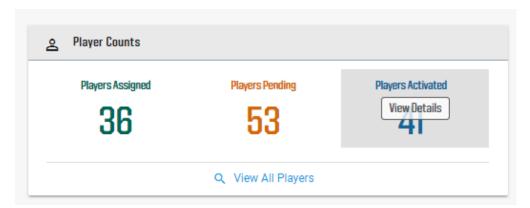

To view each of these player groups in more detail, mouse over the number in the widget, and then choose More Details and you will be taken to the Player Lookup screen that will display a full list of players that meet the selected criterion. To drill down further, you may click on the name of the player to view that player's record.

To view all players, regardless of status, you can choose View All Players and be taken to the Player Lookup screen.

#### **Admin Counts Widget**

The Admin Counts Widget provides a quick snapshot of Admins Assigned to a team, Admins Pending; that are not on a team, and Admins on an activated team.

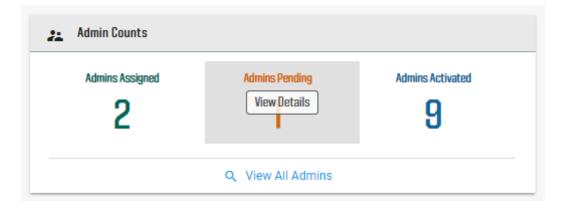

To view each of these admin groups in more detail, mouse over the number in the widget, and then choose More Details and you will be taken to the Admin Lookup screen and a full list of admins that meet the selected criterion. To drill down further, you may click on the name of the admin to view that admin's record.

To view all admins regardless of status, you can choose View All Admins and be taken to the Admin Lookup screen.

#### **Team Counts Widget**

The Team Counts Widget provides a quick snapshot of total teams, inactive teams and active teams.

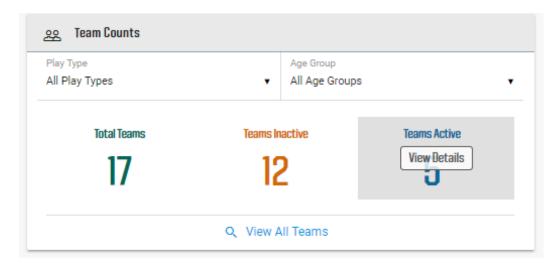

To view the team groups in more detail, mouse over the number in the widget, and then choose More Details and you will be taken to the Team Lookup screen and a full list of teams that meet the selected criterion. To drill down further, you may click on the name of the team to view and manage that team.

You may also filter this criteria by Play Type and then corresponding Age Groups.

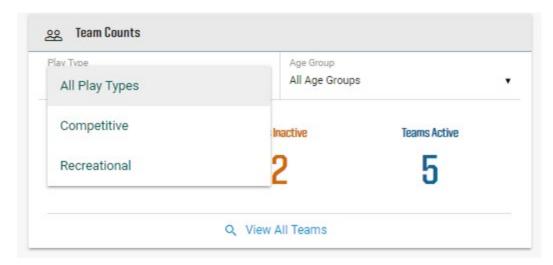

To view all teams regardless of status, you can choose View All Teams and be taken to the Team Lookup screen.

#### **Bulletin Board Widget**

The Bulletin Board Widget is managed by Nationals and includes updates and news from your organization.

## League Level Dashboard

As a league registrar, upon login you will be taken to the League Level dashboard.

This dashboard includes the updated site navigation and look and feel.

It includes the ability to toggle between seasons, an alert message from Nationals (if in use), the ability to Filter Dashboards by Association, Play Type and Age Group, the ability to Visit Dashboards, and a series of widgets including a Player Counts Widget, Admin Counts Widget, Team Counts Widget, and a Bulletin Board Widget.

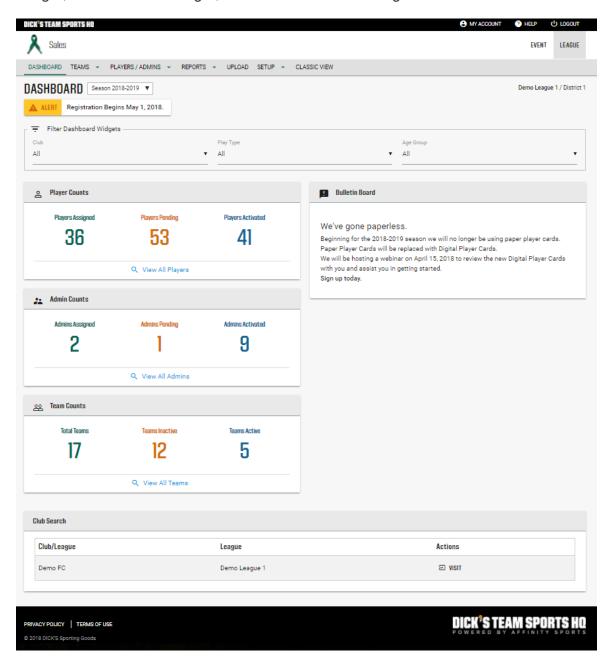

#### Filter Dashboards by Association, Play Type and Age Group

The Filter Dashboards search feature allows you to display widget content by Association. You will also be able to filter by Play Type and Age Group.

To filter, choose the association and/or the Play Type and Age Group by clicking the search field to display a pulldown menu.

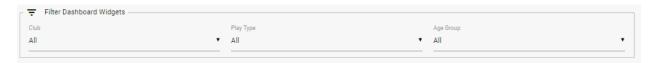

## Player Counts Widget

The Player Counts Widget provides a quick snapshot of Players Assigned to a team, Players Pending; that are not on a team, and Players on an activated team.

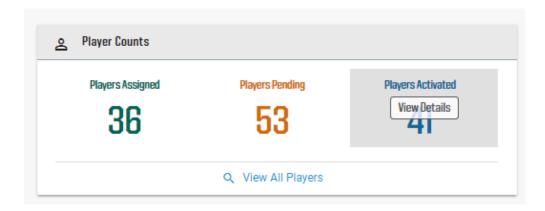

To view each of these player groups in more detail, mouse over the number in the widget, and then choose More Details and you will be taken to the Player Lookup screen that will display a full list of players that meet the selected criterion. To drill down further, you may click on the name of the player to view that player's record.

To view all players, regardless of status, you can choose View All Players and be taken to the Player Lookup screen.

#### **Admin Counts Widget**

The Admin Counts Widget provides a quick snapshot of Admins Assigned to a team, Admins Pending; that are not on a team, and Admins on an activated team.

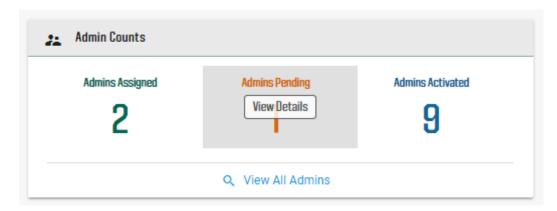

To view each of these admin groups in more detail, mouse over the number in the widget, and then choose More Details and you will be taken to the Admin Lookup screen and a full list of admins that meet the selected criterion. To drill down further, you may click on the name of the admin to view that admin's record.

To view all admins regardless of status, you can choose View All Admins and be taken to the Admin Lookup screen.

#### **Team Counts Widget**

The Team Counts Widget provides a quick snapshot of total teams, inactive teams and active teams.

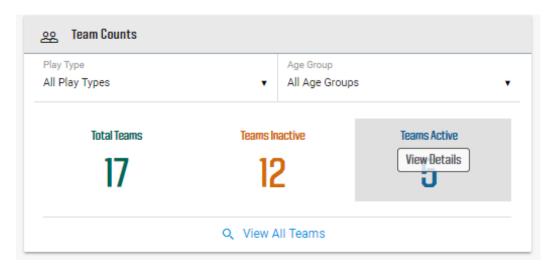

To view the team groups in more detail, mouse over the number in the widget, and then choose More Details and you will be taken to the Team Lookup screen and a full list of teams that meet the selected criterion. To drill down further, you may click on the name of the team to view and manage that team.

You may also filter this criteria by Play Type and then corresponding Age Groups.

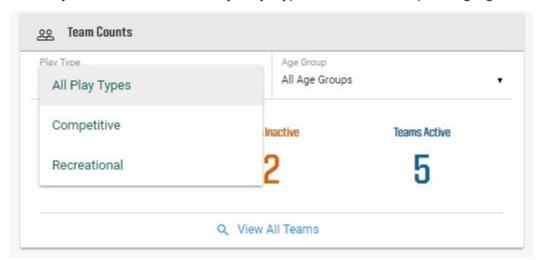

To view all teams regardless of status, you can choose View All Teams and be taken to the Team Lookup screen.

#### **Bulletin Board Widget**

The Bulletin Board Widget is managed by Nationals and includes updates and news from your organization.

#### **Visit Association Dashboards**

As a League Registrar, you also have the ability to view the Dashboards of the Associations within your league. You may access association dashboards by scrolling to the bottom of your dashboard and choose Visit beside the name of the Association Dashboard you wish to view.

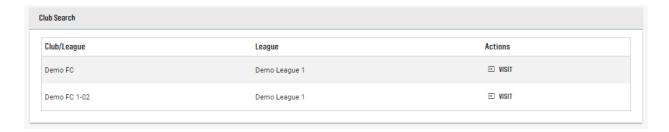

Choosing Visit will open the dashboard for the association selected.

To return to the main League Dashboard, choose League from the Level Navigation in the upper right of your browser window.

# Using Dashboards and Widgets as a Region

As a District or Regional user, upon login you will be taken to the District/Region Level dashboard.

This dashboard includes:

- Access to the various functions of the platform via the site navigation
- Ability to toggle between seasons
- View alert messages from Nationals (if in use)
- A real-time snapshot of the number of unique players and unique team admins for your district or region
- Options to Search for Leagues and Associations in your district or region and to visit their respective dashboards

## Unique Player Count and Unique Team Admin Count Widgets

Filtered by the season, the Unique Player Count Widget and the Unique Admin Count Widget provide a real-time snapshot of the number of unique players and unique team admins for your District or Region.

# Unique Player Count Widget

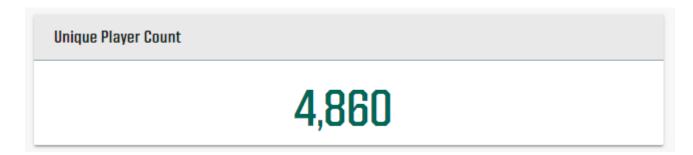

The Unique Player Count Widget displays the number of unique players with accepted applications, that are not in tryout play type, for your District or Region.

# Unique Team Admin Count Widget

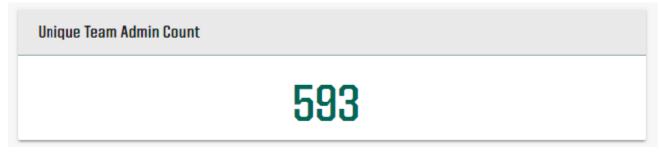

The Unique Admin Count Widget displays the number of unique admins with valid applications for your District or Region.

NOTE: Both widgets display real-time data and may not match similar templated reports available in the platform. This can be attributed to a 24-hour report synching process delay.

# Search Widget

To locate and view the dashboard of a particular league or association, type the name of the league or association in the search field and choose Search. To view all League and Association Dashboards, simply choose Search.

Once the list of leagues and associations displays, click on the name of the League or Association to view that organization's dashboard.

If choosing an Association Dashboard, you will have the ability view to the Player Counts Widget, Admin Counts Widget, Team Counts Widget, and Compliance Widget for that association. You will also have the ability to view the Bulletin Board Widget, which includes updates and news posted by Nationals. To return to the main District or Region Dashboard, choose District or Region from the Level Navigation in the upper right of your browser window.

If choosing a League Dashboard, you will have the ability to Filter Dashboards by Association, Play Type and Age Group, the ability to further visit League-specific Association Dashboards, and a series of widgets including a Player Counts Widget, Admin Counts Widget, Team Counts Widget, and Compliance Widget for that league, and the Bulletin Board Widget.

To return to the main District or Region Dashboard, choose District or Region from the Level Navigation in the upper right of your browser window.

To return to the League Level after visiting an Association Dashboard, choose League from the Level Navigation in the upper right of your browser window.

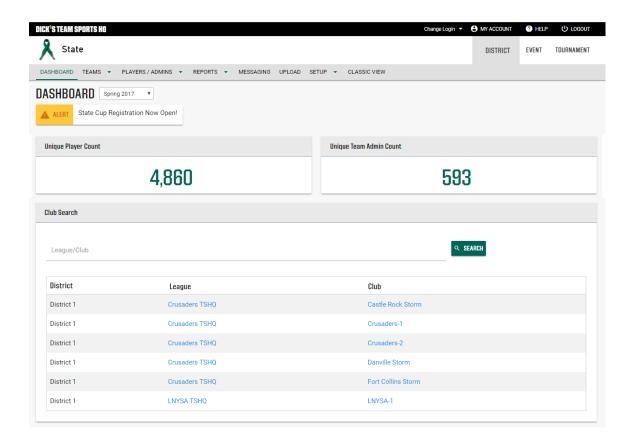

# **Event Manager**

Located in the Level Navigation of the new user interface, you can create and find and edit events by choosing Event from the Level Navigation.

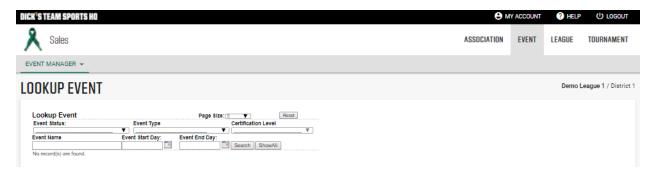

Once selected the main navigation updates to include an option to create or find and edit an event, and the ability to lookup event attendees.

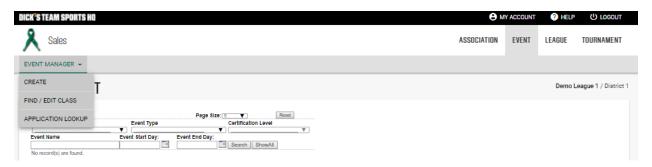

To return to a dashboard, choose Organization, League or Association from the Level Navigation.